#### Go to www.virtualbox.org and select:

Download 6.0
VirtualBox

#### VirtualBox 6.0.10 platform packages

- ➡Windows hosts
- ➡OS X hosts
- Linux distributions
- ➡Solaris hosts

The binaries are released under the terms of the GPL version 2.

See the changelog for what has changed.

You might want to compare the checksums to verify the integrity of downloaded packages. The SHA256 ct must be treated as insecure!

SHA256 checksums, MD5 checksums

Note: After upgrading VirtualBox it is recommended to upgrade the guest additions as well.

#### VirtualBox 6.0.10 Oracle VM VirtualBox Extension Pack

➡All supported platforms

#### Note:

- the OS on which you will install VirtualBox is called the *host OS*.
- the OS you will install on VirtualBox (later) is called the guest OS.
- \* These notes are based on VirtualBox 5.2 and CentOS 7 (ISO version 1804).
- VirtualBox 6 seems fine, but CentOS 7 (ISO version 1810) has a serious kernel bug

# Begin the VirtualBox Installation

Run the VirtualBox installer. The first few screens are typical and probably do not require you to make any changes to the default options:

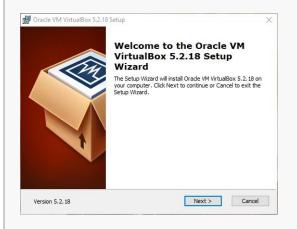

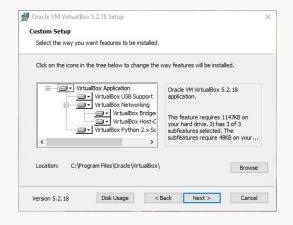

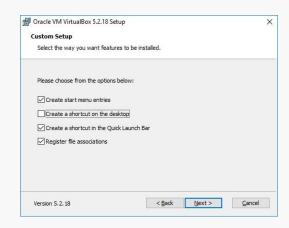

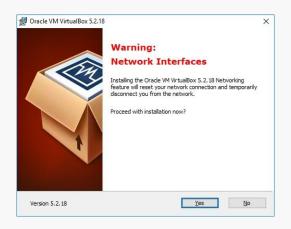

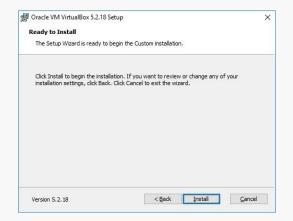

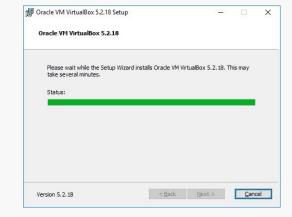

#### Once the base installation is complete, start VirtualBox:

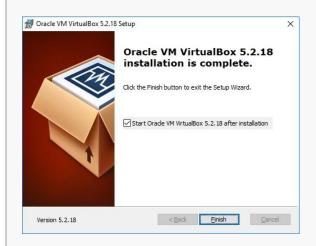

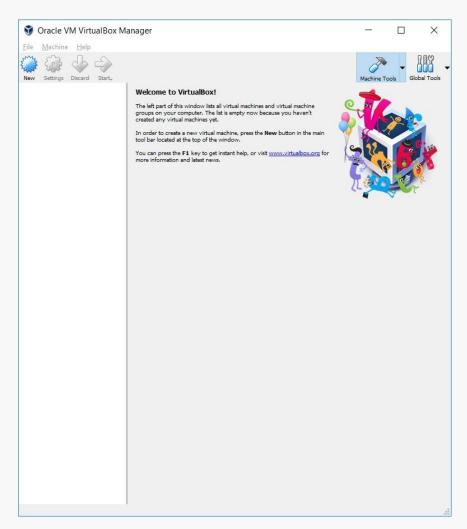

## Install the VirtualBox Extensions

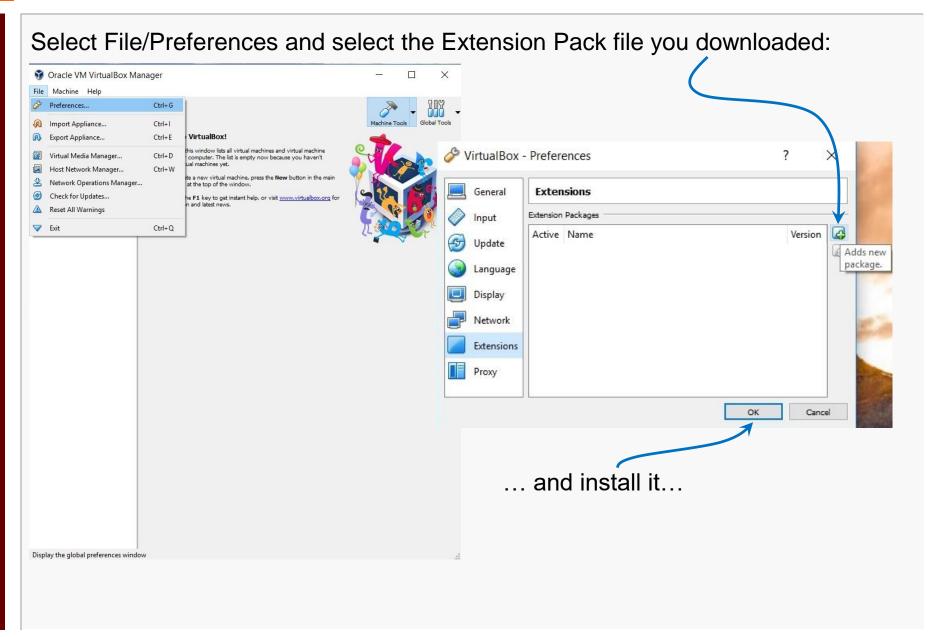

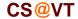

### VirtualBox/CentOS Setup 5

#### Authorize the installation ...

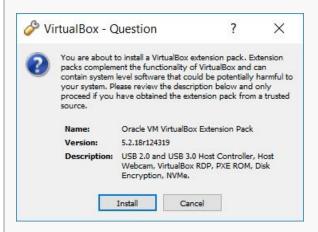

#### ... accept the license ...

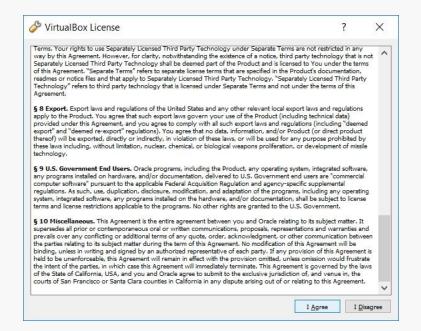

... and wait for ...

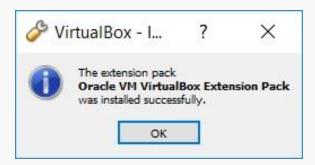

# Starting VirtualBox

Restart VirtualBox.

Select New to create your virtual machine:

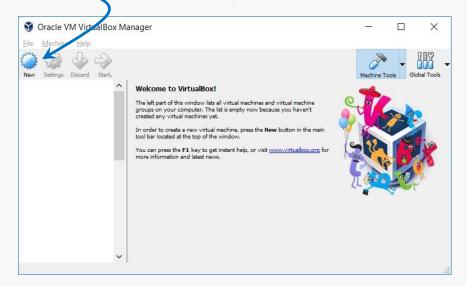

#### Enter a Name:

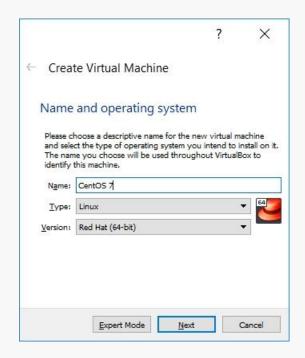

If you use a descriptive name for the VM, VirtualBox should autodetect the proper OS type and Version.

Create Virtual Machine

identify this machine. Name: CentOS 7

Name and operating system

Red Hat (64-bit)

Please choose a descriptive name for the new virtual machine and select the type of operating system you intend to install on it. The name you choose will be used throughout VirtualBox to

What if you only have 32-bit options listed?

There are two likely possibilities:

Hardware virtualization support is not enabled on your system. Reboot. Go into the BIOS and look for something like VT-X and turn it on.

You are running Win8 or Win10 Pro or Enterprise and Hyper-V is turned on:

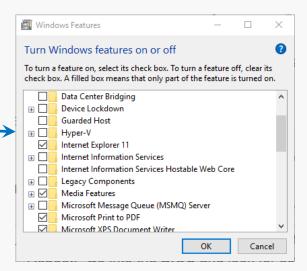

Follow the instructions at:

https://www.petri.com/how-to-disable-hyper-v-completely-in-windows-10

Specify the amount of memory you'll give the VM.

In this example, I'm installing on a host machine with 8GB of RAM; with less, I'd probably given the VM 1GB.

On my current working laptop, I have 16GB of RAM and gave my VM 4GB.

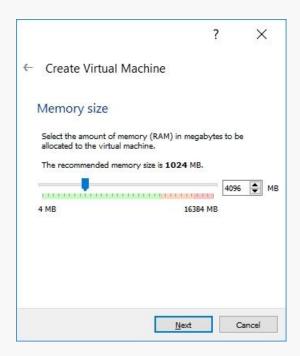

VirtualBox/CentOS Setup 9

In the next dialog, select the option to create a new virtual hard drive now.

Take the default hard drive file type in the next dialog unless you're concerned about being compatible with some other virtualization tool like VMWare.

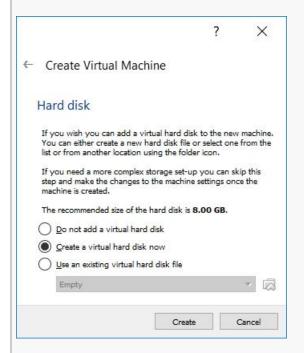

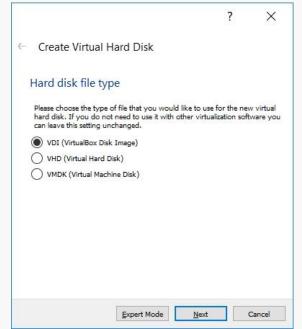

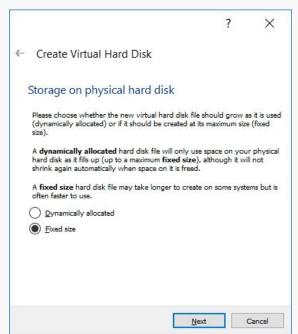

Next, I recommend choosing a fixed-size hard disk.

# Configuring a Virtual Hard Disk

I generally make this 32GB, but make it smaller if you're short on space.

That said, the virtual HD should be 20GB or more.

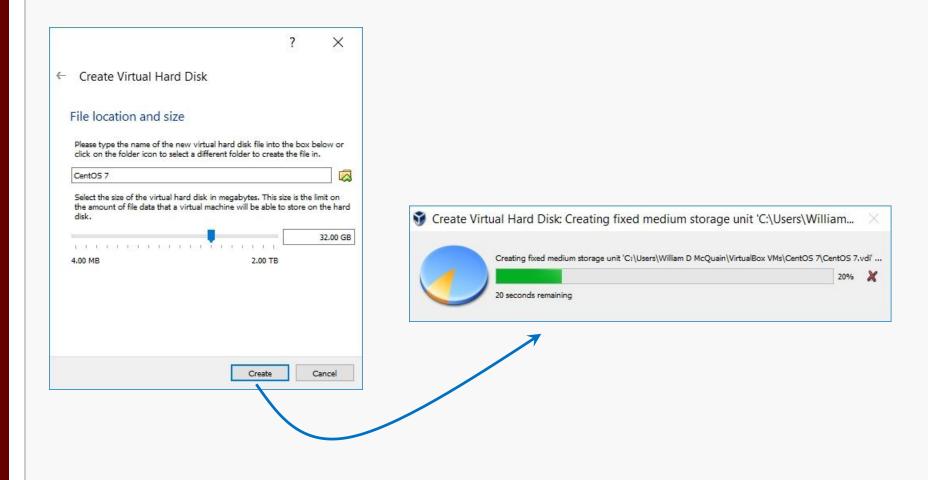

# An Empty VM

Now, you have an empty virtual machine/

That is, a formatted (virtual) hard disk and no OS installation on it.

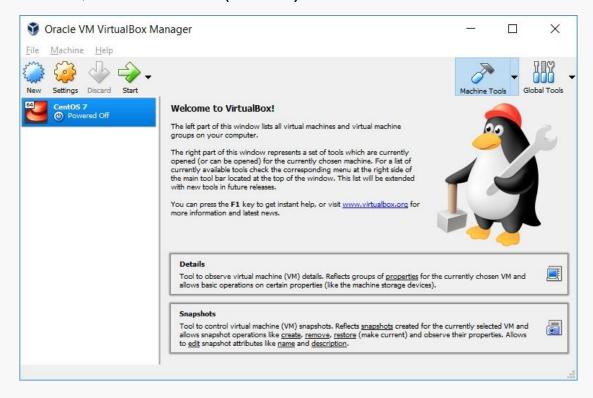

# An Empty VM

#### Click on Details to bring up a more information about your empty VM:

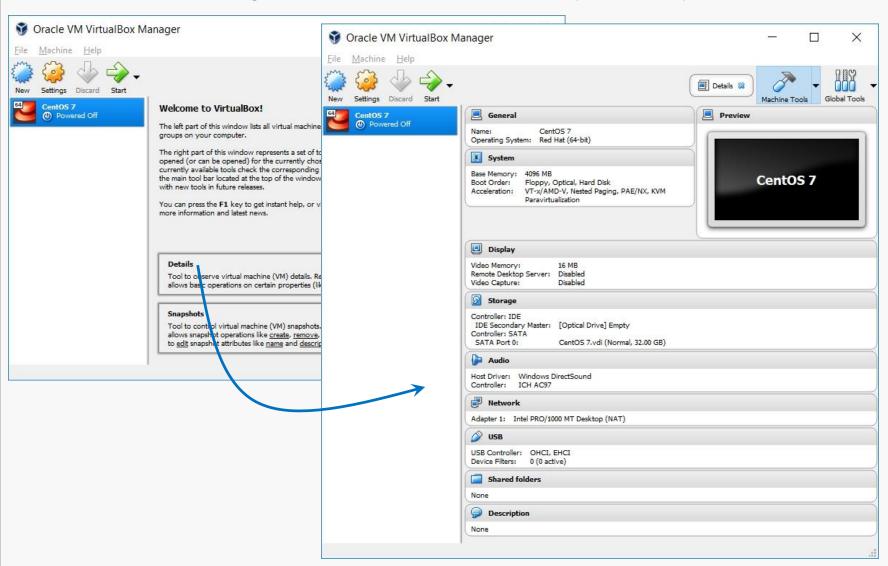

# **VM Settings**

There are a couple of crucial VM settings; right-click on your VM and bring up the Settings dialog:

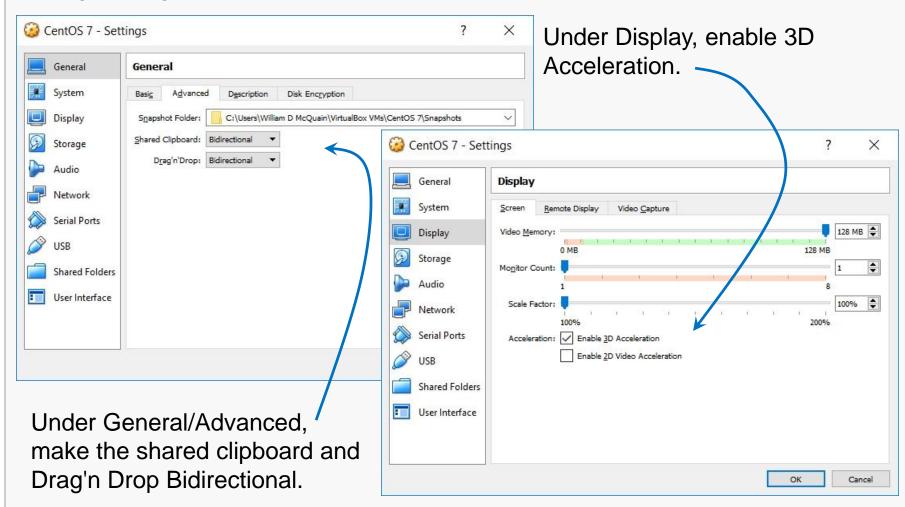

# Get CentOS

CentOS matches the department's servers, including the rlogin cluster, so that is what you should install.

All our servers run CentOS 7.

That's where we will evaluate all of your assignments.

When downloading an ISO for CentOS, be aware that the file is fairly large...

Size: 4.16 GB (4,470,079,488 bytes)

Size on disk: 4.16 GB (4,470,079,488 bytes)

Be sure you've gotten all of it...

**Disclaimer:** the following notes illustrate one session installing CentOS 7 on VirtualBox 5.2, running on Windows 10 Enterprise, on a particular underlying hardware system.

YMMV. Mine certainly has...

Go to centos.org, use the Get CentOS link at the top of the page, and select the link for the distribution option you want (I recommend DVD ISO):

The 1804 ISO is buried in the CentOS archives:

http://archive.kernel.org/centos-vault/7.5.1804/isos/x86\_64/

```
0 README.txt
                                                    09-May-2018 20:16
                                                                         2495
CentOS-7-x86 64-DVD-1804.iso
                                                    03-May-2018 21:07
                                                                           4G
CentOS-7-x86 64-DVD-1804.torrent
                                                    11-May-2018 15:43
                                                                          84K
                                                    07-May-2018 12:55
CentOS-7-x86 64-Everything-1804.iso
                                                                           9G
CentOS-7-x86 64-Everything-1804.torrent
                                                    11-May-2018 15:43
                                                                         176K
CentOS-7-x86 64-LiveGNOME-1804.iso
                                                    02-May-2018 18:21
                                                                           1G
CentOS-7-x86 64-LiveGNOME-1804.torrent
                                                    11-May-2018 15:43
                                                                          52K
CentOS-7-x86 64-LiveKDE-1804.iso
                                                    02-May-2018 18:28
                                                                           2G
CentOS-7-x86 64-LiveKDE-1804.torrent
                                                    11-May-2018 15:43
                                                                          71K
CentOS-7-x86 64-Minimal-1804.iso
                                                    03-May-2018 21:07
                                                                         906M
CentOS-7-x86 64-Minimal-1804.torrent
                                                    11-May-2018 15:43
                                                                          36K
CentOS-7-x86 64-NetInstall-1804.iso
                                                    03-May-2018 20:34
                                                                         495M
CentOS-7-x86 64-NetInstall-1804.torrent
                                                    11-May-2018 15:43
                                                                          20K
sha1sum.txt
                                                    09-May-2018 20:02
                                                                          454
sha1sum.txt.asc
                                                    11-May-2018 15:12
                                                                         1314
sha256sum.txt
                                                    09-May-2018 19:59
                                                                          598
sha256sum.txt.asc
                                                    11-May-2018 15:12
                                                                         1458
```

# Beginning the CentOS Installation

Select the VM and click Start.

VirtualBox will recognize the empty system and prompt you to select an installation disk.

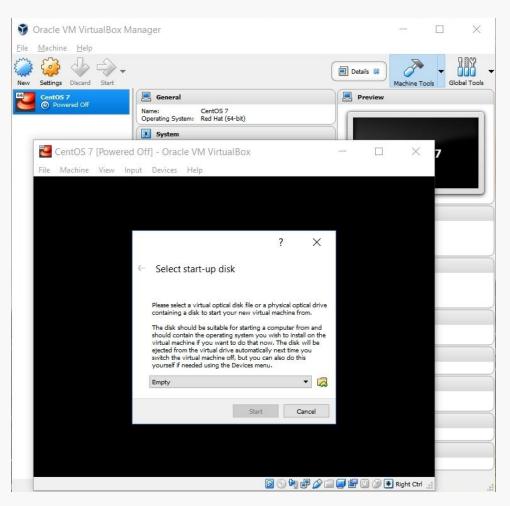

Click the folder icon.

Select your CentOS ISO file; then click Start...

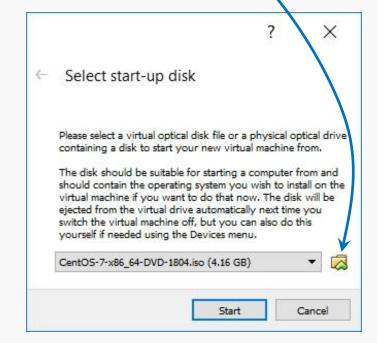

# Running the Installation Code

The following sequence of screen shots are mostly self-explanatory...

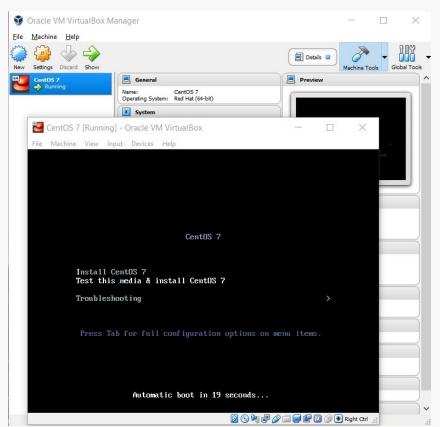

```
CentOS 7 [Running] - Oracle VM VirtualBox
File Machine View Input Devices Help
      1 Started Show Plymouth Boot Screen.
      1 Reached target Paths.
      l Reached target Basic System.
      1 Started Device-Mapper Multipath Device Controller.
        Starting Open-iSCSI..
  OK | Started Open-iSCSI.
        Starting dracut initqueue hook...
   11.830912] dracut-initqueue[683]: mount: /dev/sr0 is write-protected, mount
      1 Started Show Plymouth Boot Screen.
      1 Reached target Paths.
      l Reached target Basic System.
     1 Started Device-Mapper Multipath Device Controller.
        Starting Open-iSCSI..
  OK 1 Started Open-iSCSI.
        Starting dracut initqueue hook...
   11.830912] dracut-initqueue[683]: mount: /dev/sr0 is write-protected, mount
  OK 1 Created slice system-checkisomd5.slice.
        Starting Media check on /dev/sr0...
dev/sr0: de76b790b497513d6834e897dca531ae
ragment sums: 718ca9ef83aa7c74cd9c81d63afd9656368c4ad2765d3ff7256e7e982249
Fragment count: 20
Press [Esc] to abort check.
hecking: 058.1%

    Right Ctrl
    Right Ctrl
```

Select Install CentOS 7...

... and it grinds away awhile...

# Running the Installation Code

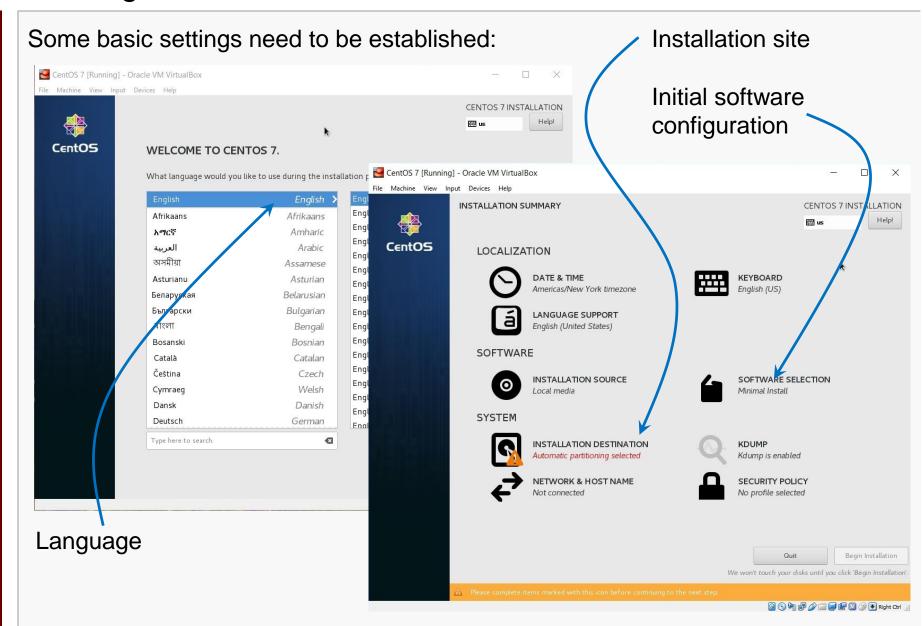

#### **Installation Destination**

This will be the virtual harddrive you just created... take the defaults.

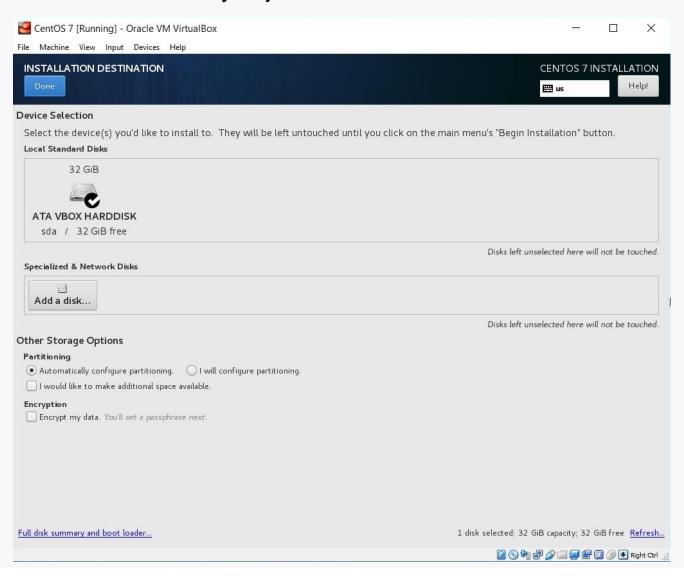

### Software Selection

Here, I prefer the GNOME desktop and I want to be sure that I install the development tooks (compiler, etc).

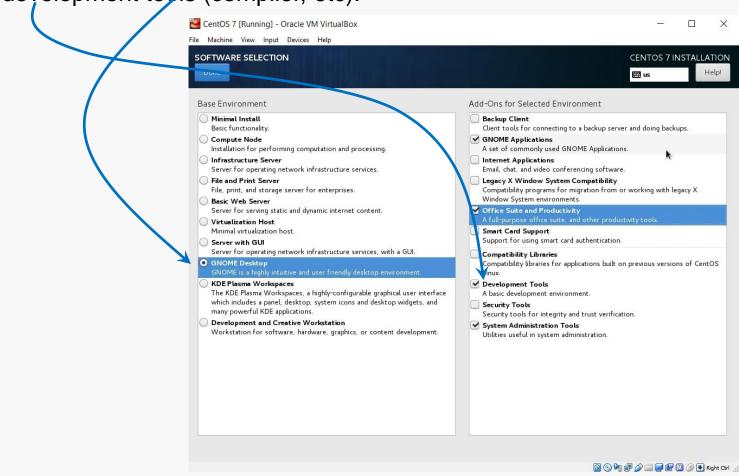

Make other choices as you like... more packages can be installed later.

#### **Initiate Installation**

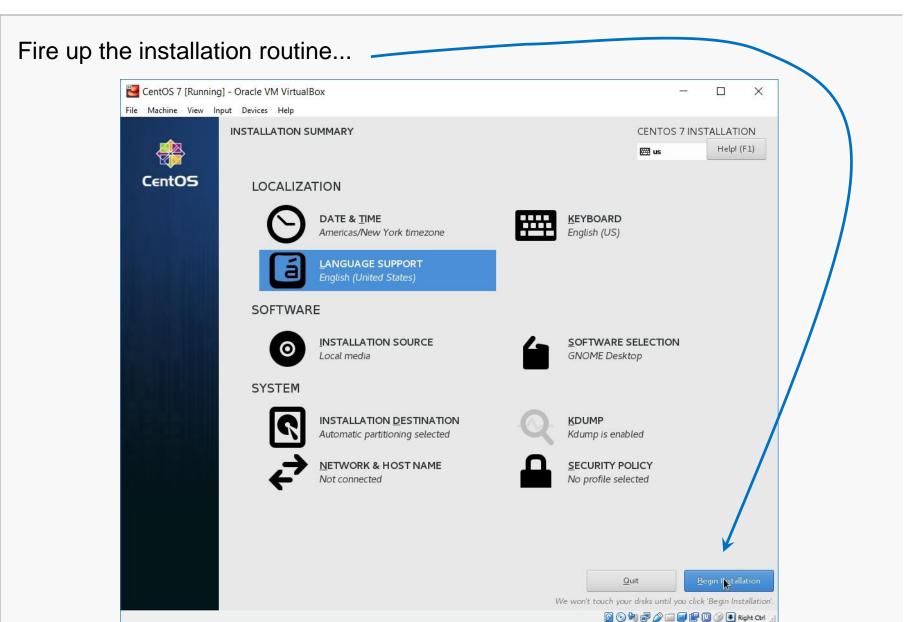

# root Account Setup

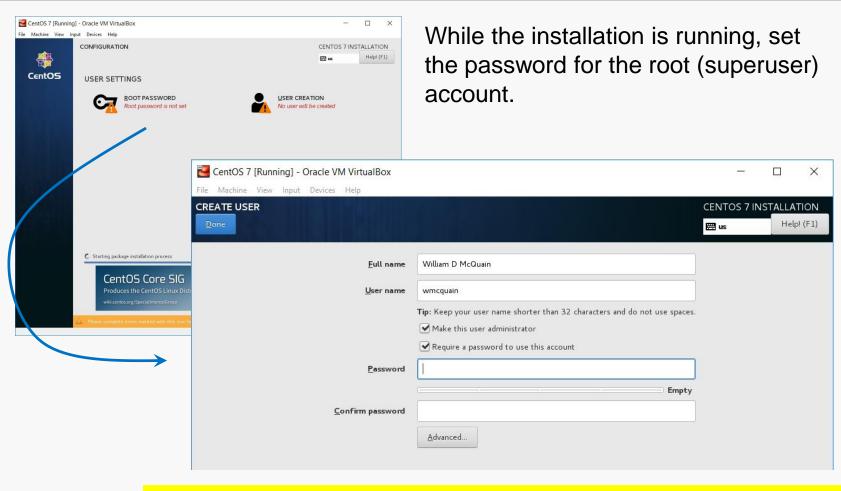

root is the administrative account.

You will use that for most software installs and some other activities.

Do not forget this password!

# **User Account Setup**

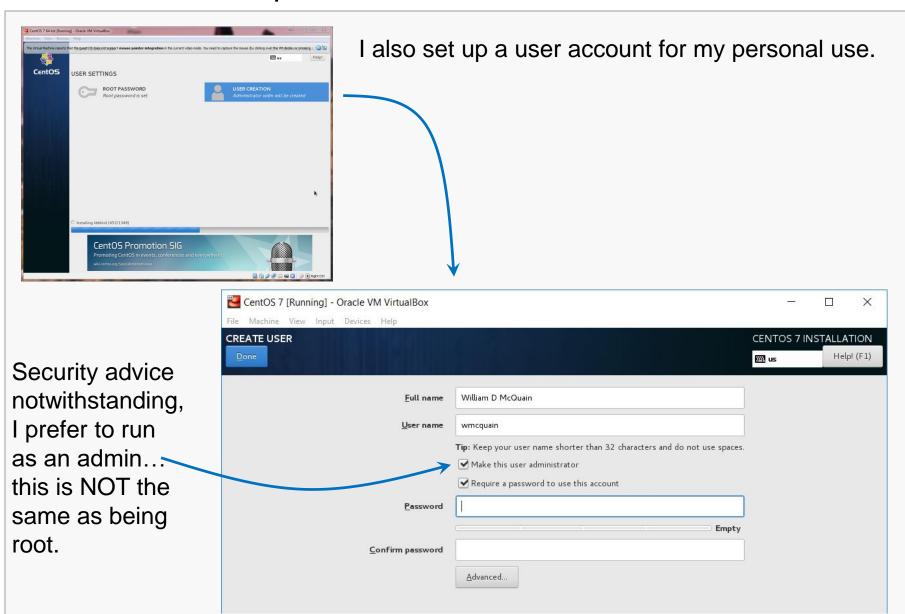

Reboot

Eventually you should see the completion screen (it takes awhile, depending on how many software packages you chose, the speed of your machine, etc).

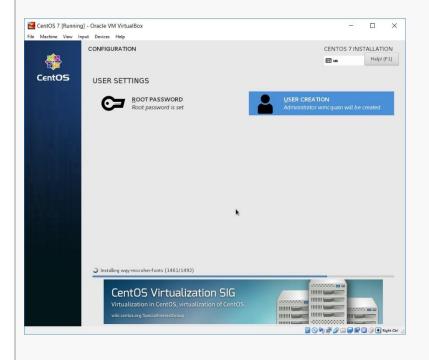

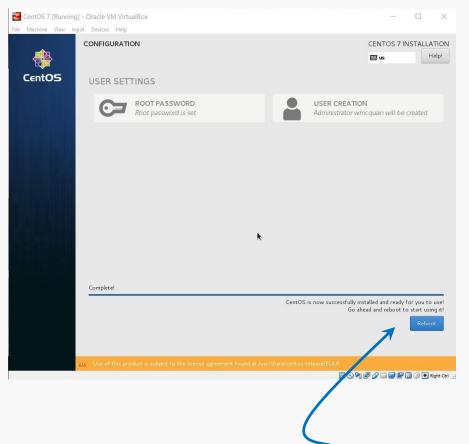

Now, you need to restart the virtual machine...

# License Screen

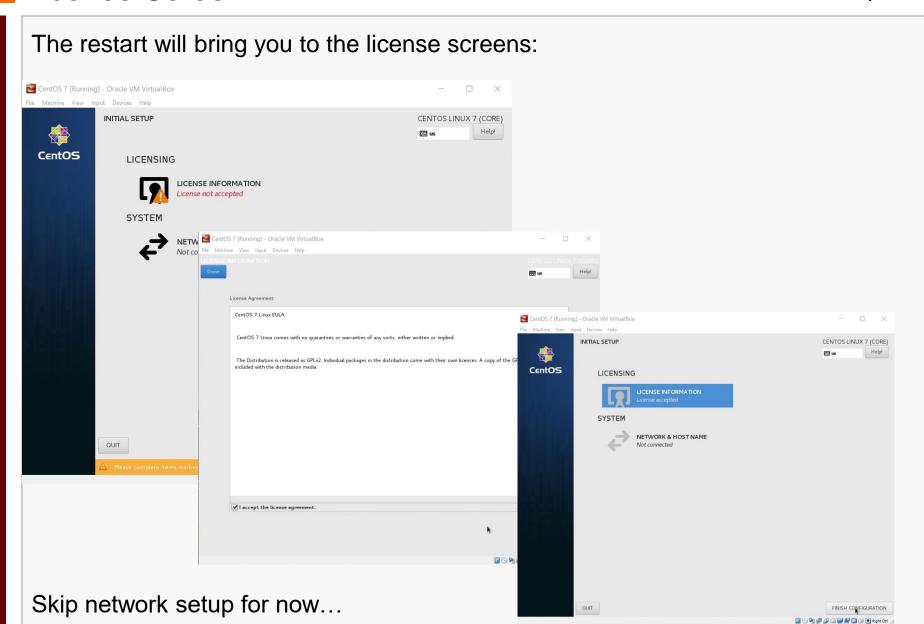

GNOME
 GNOME Classic

CentOS

# Login Screen

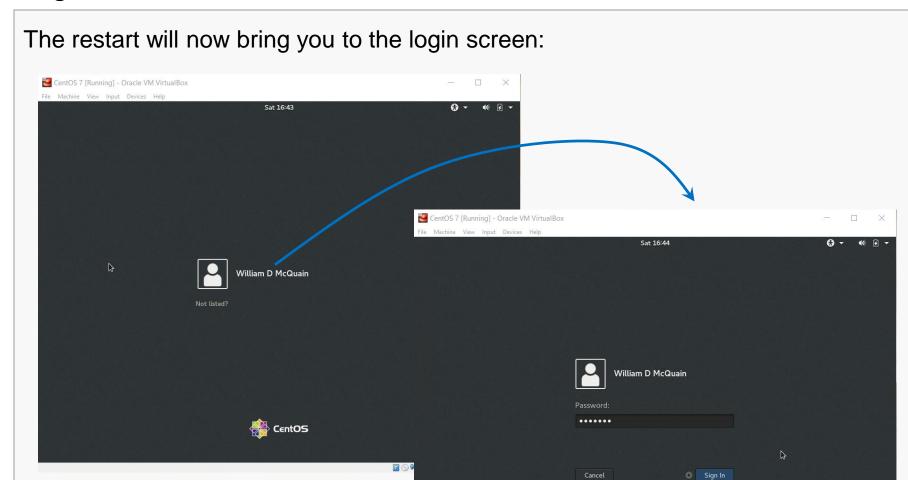

I prefer Gnome Classic... the slides that follow assume that.

# **Initial Options**

#### CentOS starts with some basic language and keyboard configuration:

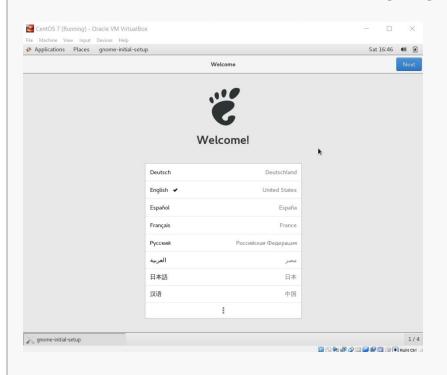

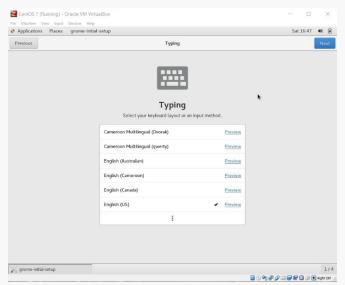

# **Initial Options**

You may setup access to online accounts... or not...

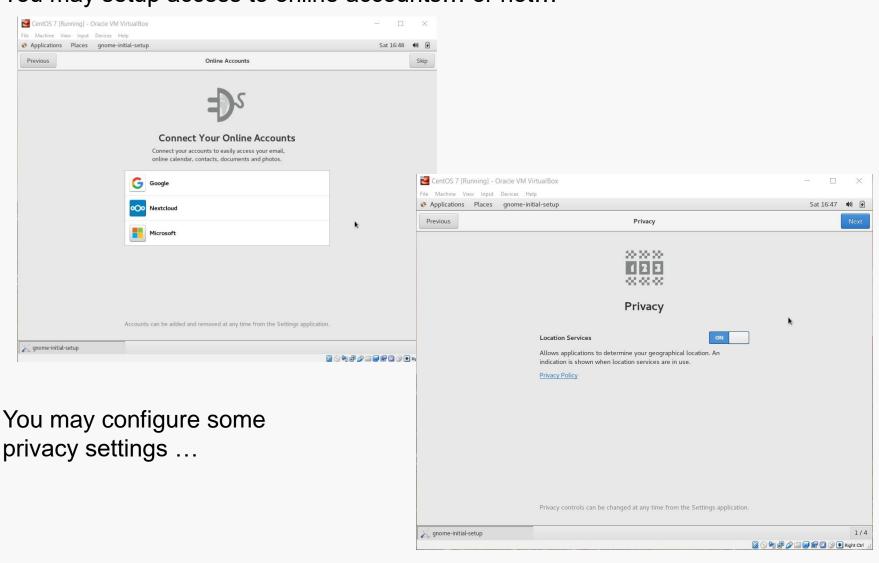

# **Initial Options**

#### Eventually you will reach completion:

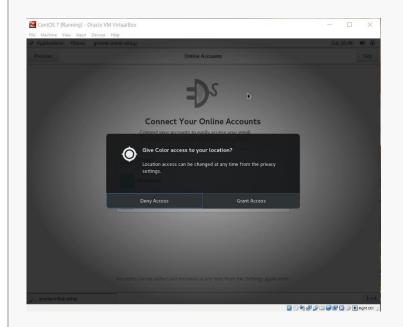

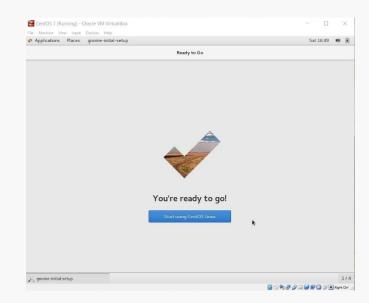

# **GNOME** Help

On first startup, you'll be offered help for the Linux environment:

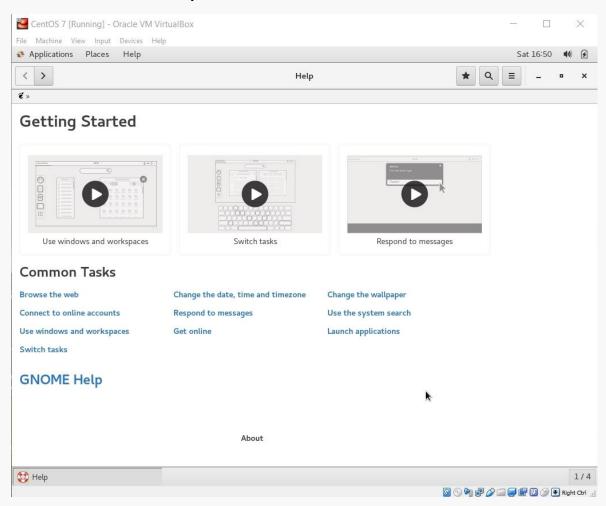

Ignore this or explore it, as you like... it's all available at any time.

# Starting the Network

Click the Network icon and turn on the network... the default settings are usually OK. CentOS 7 [Running] - Oracle VM Virtua Box File Machine View Input Devices Help Applications Places Wired Off Connect Wired Settings CentOS 7 [Running] - Oracle VM VirtualBox Milliam D McQ File Machine View Input Devices Help Applications Places Setting Settings Network \* Bluetooth Background Connected - 1000 Mb/s 9 Notifications Q Search Region & Language Not set up Universal Access ⇒ Online Accounts Off 🌣 Network Proxy Privacy Sharing Power □ Network Devices ■ Details > **%** Settings

O G G Right Ctrl

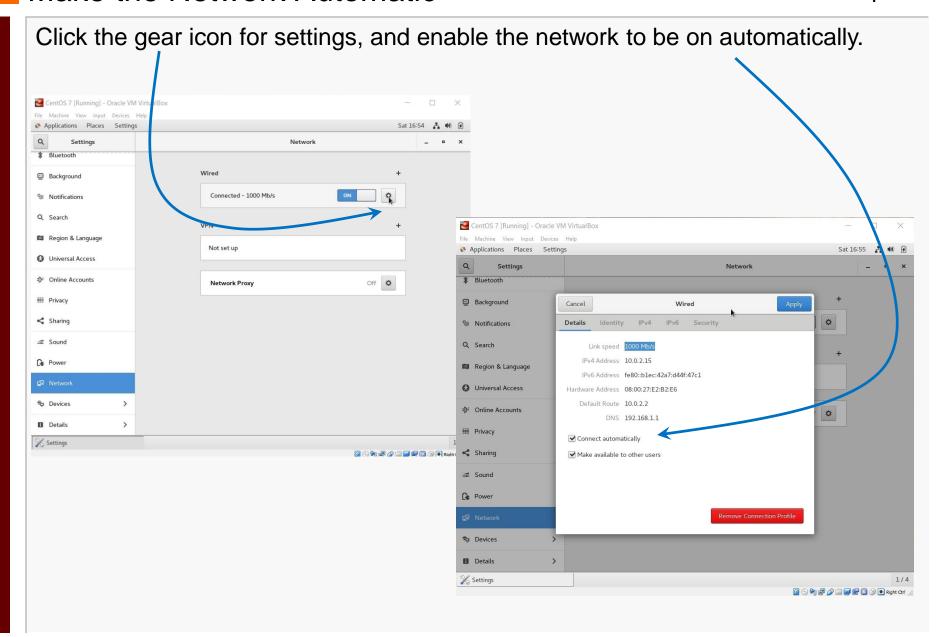

### Shutdown CentOS

At this point, shut CentOS down.

It is IMPORTANT to always shutdown correctly... improper shutdowns may render the VM unbootable!

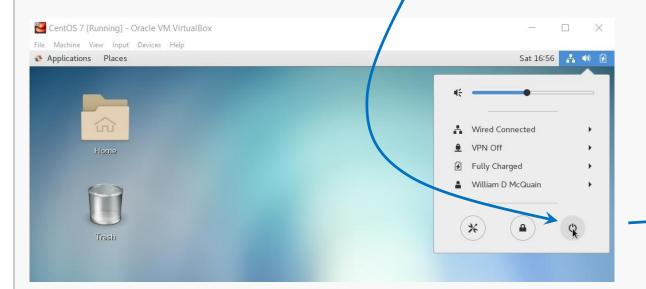

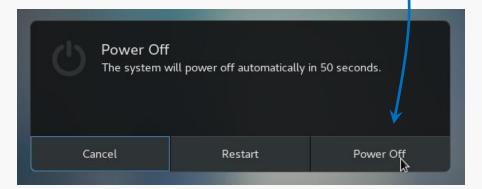

# Back it Up!!

I recommend making a total backup of your virtual machine right now!

This gives you an emergency, pristine VM when things go wrong...

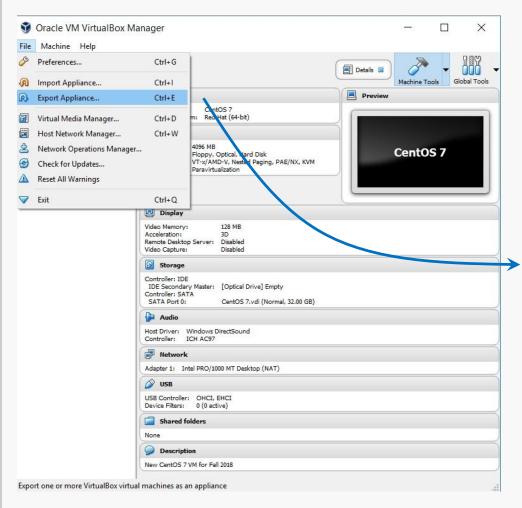

Do this with the VM shut down!

Do it frequently!

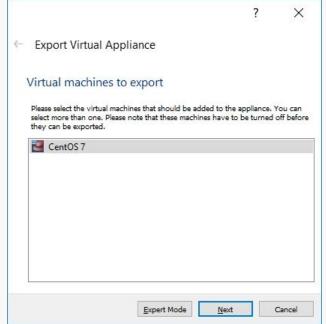

# Exporting a Virtual Machine

The process creates a single file backup of your entire VM.

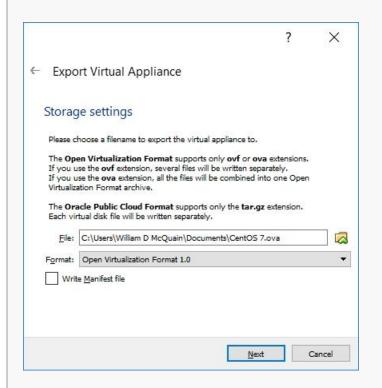

I suggest tagging the name with the date you made the backup... and keeping more than one backup around.

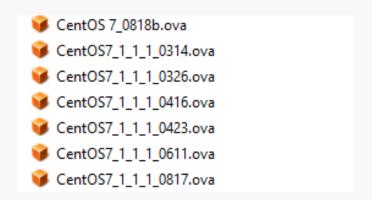

#### You can:

- use Import Appliance to reload this if your VM is damaged later
- copy this to another computer and import it to a VirtualBox installation there

# Exporting a Virtual Machine

Just use the default settings and they will most likely suffice.

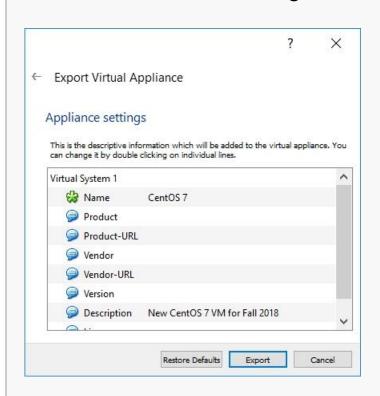

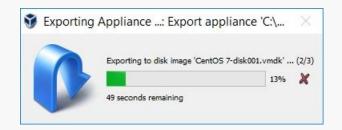

# Back It Up!!

# **Software Updates**

Restart your VM.

I recommend running a general software update at this point.

Go to the Application/System Tools menu and pick Software Update...

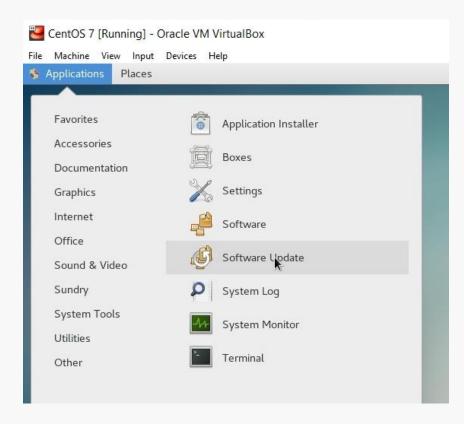

## **Software Updates**

There will be a lot of available updates at this point... I'd just take all of them:

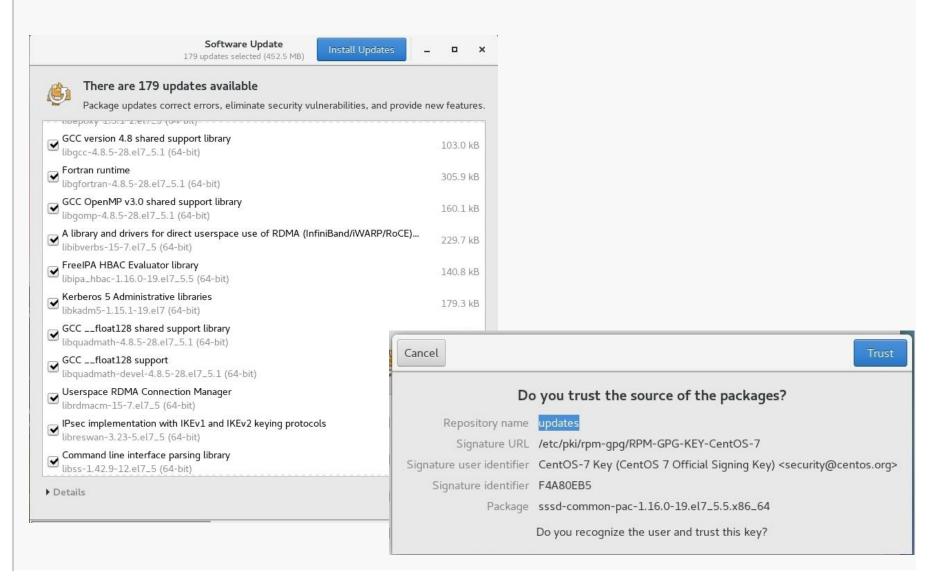

## Software Updates

You'll have to use the root password again...

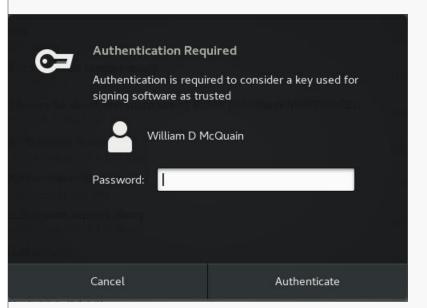

Restart after the updates complete...

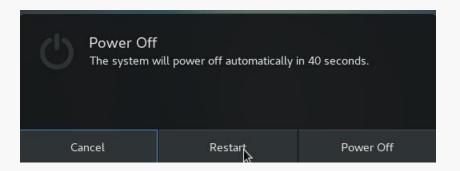

And... I recommend making another full backup of your VM at this point.

This is a better starting option if things go wrong later.

If everything seems to still work:

Back It Up Again!!

#### VirtualBox Guest Additions

The VirtualBox Guest Additions provide additional functionality for your VM.

One note: until you install the VirtualBox Extension Pack (slide 5) and the Guest Additions, some things like mouse capture and scaled displays may not work.

Another note: if you run the system updater or install other software on your VM, you may have to reinstall the Guest Additions.

#### VirtualBox Guest Additions

The CD image is included in the VirtualBox installation package.

You must mount the CD image:

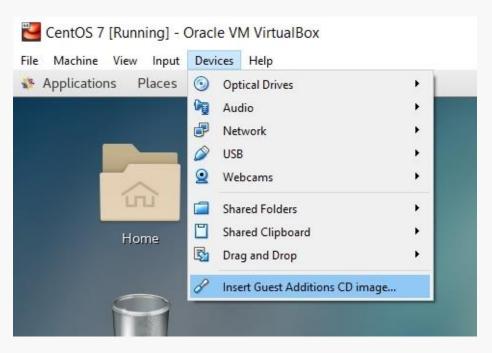

CentOS should recognize the installer once the image is mounted:

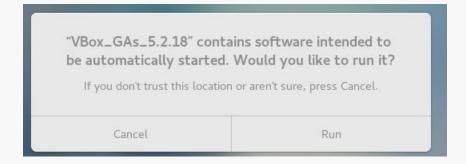

#### VirtualBox Guest Additions

Pay attention to the console window during the installation.

If there are error messages, the Guest Addition may not have been installed properly.

```
VirtualBox Guest Additions installation — 
File Edit View Search Terminal Help

Verifying archive integrity... All good.
Uncompressing VirtualBox 5.2.18 Guest Additions for Linux......

VirtualBox Guest Additions installer

Copying additional installer modules ...

Installing additional modules ...

VirtualBox Guest Additions: Building the VirtualBox Guest Additions kernel modul es. This may take a while.

VirtualBox Guest Additions: Starting.

Press Return to close this window...
```

Restart the VM again.

At this point, I often encounter problems... which are often resolved by performing several restarts of the VM...

## **New Options**

Selecting Scaled Mode allows you to cleanly resize the VM window; I find this to

be very handy:

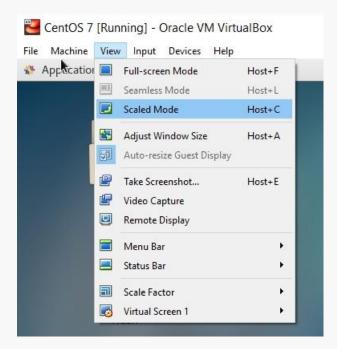

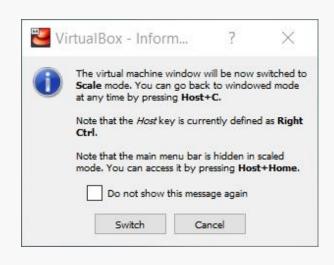

At this point, I sometimes encounter problems... which are often resolved by performing several restarts of the VM... however, the vast number of different video cards makes this a bit twitchy...

Sometimes, toggling back to regular mode and retrying scaling resolves issues.

#### **Shared Folders**

The most efficient way to transfer files between your VM and the host OS is to set up a shared folder that both OSes can see.

Pick the folder you want to share; I'll use C:\share on my Windows 10 host.

In the VirtualBox Manager, click on Shared Folders and select the Add Folder button, then enter the path to the shared folder and make it permanent:

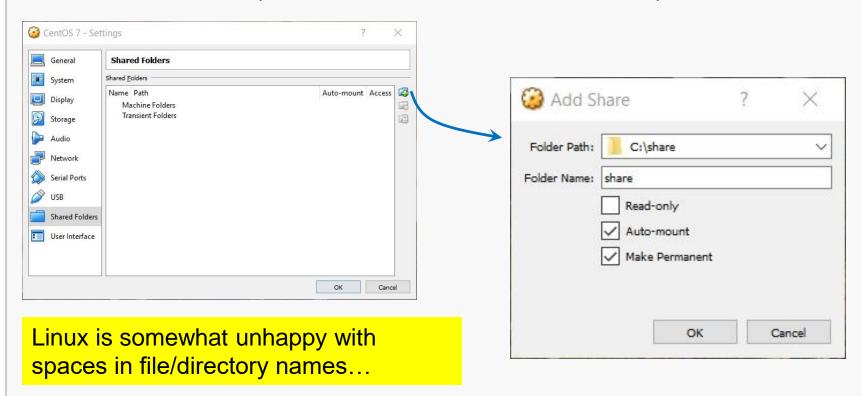

#### **Shared Folders**

Then, in CentOS become root and execute the commands:

```
mkdir /media/windows-share
mount.vboxsf share /media/windows-share
```

The first command creates a directory on your CentOS installation.

The second command links that directory to the one you selected earlier.

# **Accessing Files**

The Gnome desktop has a file manager, that is similar to those in Windows and OS X:

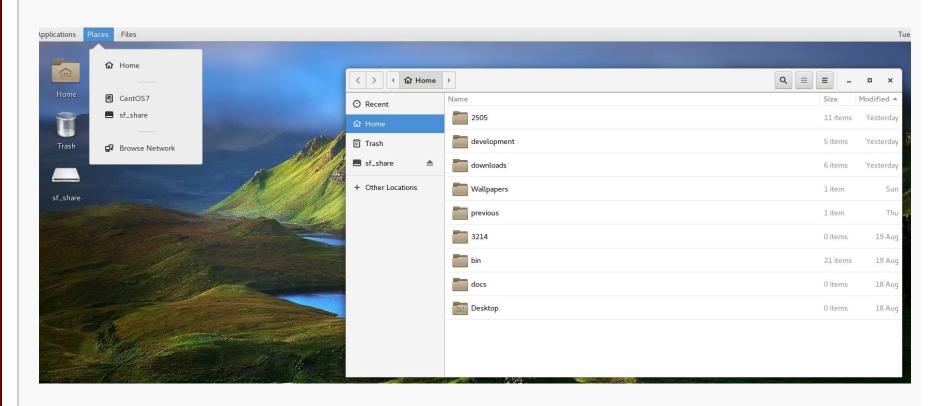

## Accessing rlogin

The Gnome File tool provides drag-and-drop file transfers with rlogin:

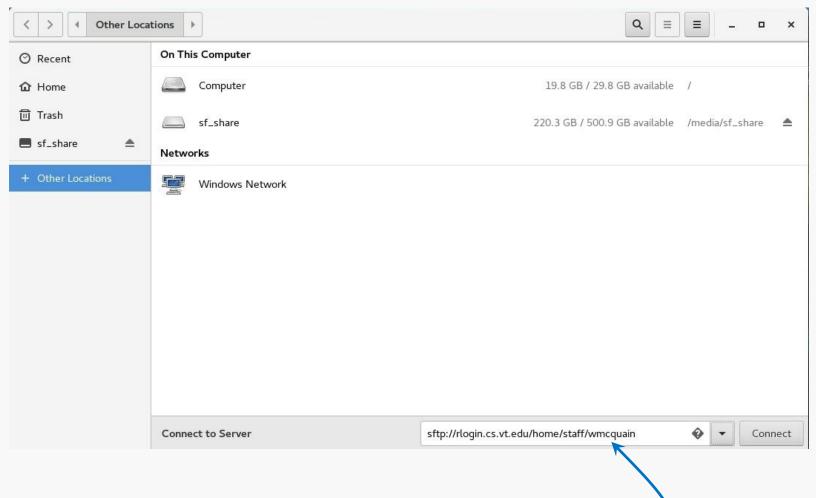

Note how I am including the path to my rlogin home directory

As you use your CentOS system, you'll probably discover new tools you'd like that are not included by default.

In most cases, if you know the name of the software package you'd like to install, you can do so by running the yum tool. yum has many options and you should skim its man page.

For instance, we can use yum to determine what version of a package is installed:

#### We can use yum to install or update a package:

```
[wdm@Centos65 ~]$ yum install tree
                                                    You need to be
                                                    root to install or
You need to be root to perform this command.
[wdm@Centos65 ~]$ su
                                                    update a package:
Password:
                                                    Now I am root ...
[wmcquain@localhost ~]$ su
                                                    bwa ha ha!
Password:
[root@localhost wmcquain]# yum install tree
Resolving Dependencies
Dependencies Resolved
Transaction Summary
Install 1 Package
                                             yum has determined what
Total download size: 46 k
                                             needs to be installed.
Installed size: 87 k
                                             shown me that info, and
Is this ok [y/d/N]: y
                                             now wants confirmation...
```

#### We can use yum to install or update a package:

```
Downloading packages:
                                         yum triggers the installation...
tree-1.6.0-10.el7.x86 64.rpm | 46 kB
Running transaction check
Running transaction test
Transaction test succeeded
Running transaction
  Installing: tree-1.6.0-10.el7.x86 64 1/1
 Verifying : tree-1.6.0-10.el7.x86 64
                                            1/1
Installed:
 tree.x86 64 0:1.6.0-10.el7
Complete!
                                        Now I will cease to be root ...
[root@localhost wmcquain]# exit
                                        that much privilege can be
                                        dangerous.
```

#### Sometimes yum cannot find a package:

```
root@localhost wmcquain] # yum install geany
Loaded plugins: fastestmirror, langpacks
Loading mirror speeds from cached hostfile

* base: mirror.es.its.nyu.edu

* extras: mirror.team-cymru.com

* updates: mirror.math.princeton.edu

No package geany available.

Error: Nothing to do

yum queries a collection of online
repositories... in this case it doesn't
find the package I wanted.
```

It's possible to direct yum to search additional repositories. See a good Linux reference or the man pages for full information.

# Adding a Repository

```
[root@localhost wmcquain] # yum install epel-release
Resolving Dependencies
Dependencies Resolved
                                         Repository
Package
           Arch
                              Version
Installing:
epel-release
            noarch
                         7-11
                                        extras
                                                  15 k
Transaction Summary
Install 1 Package
                                   Here, I'm adding another common
                                   repository to those yum queries by
Total download size: 15 k
Installed size: 24 k
                                   default.
Is this ok [y/d/N]: y
Downloading packages:
```

# **Installing Geany**

```
root@localhost wmcquain]# yum install geany
                                             Here, I'm installing a
                                             programmer's editor, geany.
Dependencies Resolved
                                      Version
Package
                                                   Repository
                                                                 Size
                            Arch
Installing:
                            x86 64 1.31-3.el7 epel 2.5 M
geany
Installing for dependencies:
geany-libgeany
                            x86 64 1.31-3.el7 epel
                                                                1.0 M
                            x86 64 0.36.5-1.el7 base
                                                                 337 k
vt.e3
Transaction Summary
Install 1 Package (+2 Dependent packages)
Total download size: 3.8 M
Installed size: 13 M
Is this ok [y/d/N]: y
```

### Additional Stuff: Geany

geany is a programmer-oriented editor:

```
driver.c - /home/wdm/2506/CSet/code - Geany
                                                                                                                                                  _ _ ×
File Edit Search View Document Project Build Tools Help
Symbols Documents
                                driver.c 🔀
                                       #include <stdio.h>
#include <stdint.h>
    CSet_Display [11]
                                       #include <inttypes.h>
    CSet_Display [126]
                                       #include <stdbool.h>
    #include <time.h>
                                       #include <stdlib.h>
                                       #include "CSet.h"
                                  9
                                       #include "TestCSet.h"
                                  10
                                  11
                                       void CSet Display(const CSet* const pSet, FILE* Out);
                                  12
                                  13
                                      □int main(int argc, char** argv) {
                                  14
                                  15
                                          FILE* Log = NULL:
                                  16
                                          unsigned int Seed;
                                  17
                                  18
                                          if ( argc > 1 ) {
                                  19
                                             Seed = (unsigned int) time( NULL );
                                  20
                                             FILE* fp = fopen("Seed.txt", "w");
                                  21
                                             fprintf(fp, "%d\n", Seed);
                                  22
                                             fclose(fp);
                                  23
                                             Log = fopen("profSummary.txt", "w");
                                  24
                                              setProfMode();
                                  25
line: 1 / 141 col: 0
                    sel: 0
                            INS
                                       mode: Win (CRLF)
                                                        encoding: UTF-8
                                                                         filetype: C
```

It's my (current) favorite text editor for programming on Linux.

It's also available for Windows.

#### **Useful Libraries**

By default, 64-bit Linux distros do not install some libraries that are needed in order to compile 32-bit binaries.

We may want that capability later on. The following worked for me:

```
root@localhost wmcquain]# yum install glibc-devel.i686 libgcc.i686
. . .
```

#### Others have reported success with:

```
root@localhost wmcquain]# yum install glibc-devel.i686 libgcc.i686
libstdc++-devel.i686 ncurses-devel.i686
. . .
```